# **Latitude 7520**

Guía de configuración y especificaciones

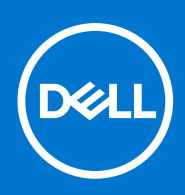

**Número de parte: P110F Tipo reglamentario: P110F001 January 2021 Rev. A00**

#### Notas, precauciones y advertencias

**NOTA:** Una NOTA indica información importante que le ayuda a hacer un mejor uso de su producto.

**PRECAUCIÓN: Una PRECAUCIÓN indica la posibilidad de daños en el hardware o la pérdida de datos, y le explica cómo evitar el problema.**

**AVISO: Un mensaje de AVISO indica el riesgo de daños materiales, lesiones corporales o incluso la muerte.**

© 2021 Dell Inc. o sus subsidiarias. Todos los derechos reservados. Dell, EMC y otras marcas comerciales son marcas comerciales de Dell Inc. o sus filiales. Es posible que otras marcas comerciales sean marcas comerciales de sus respectivos propietarios.

# Tabla de contenido

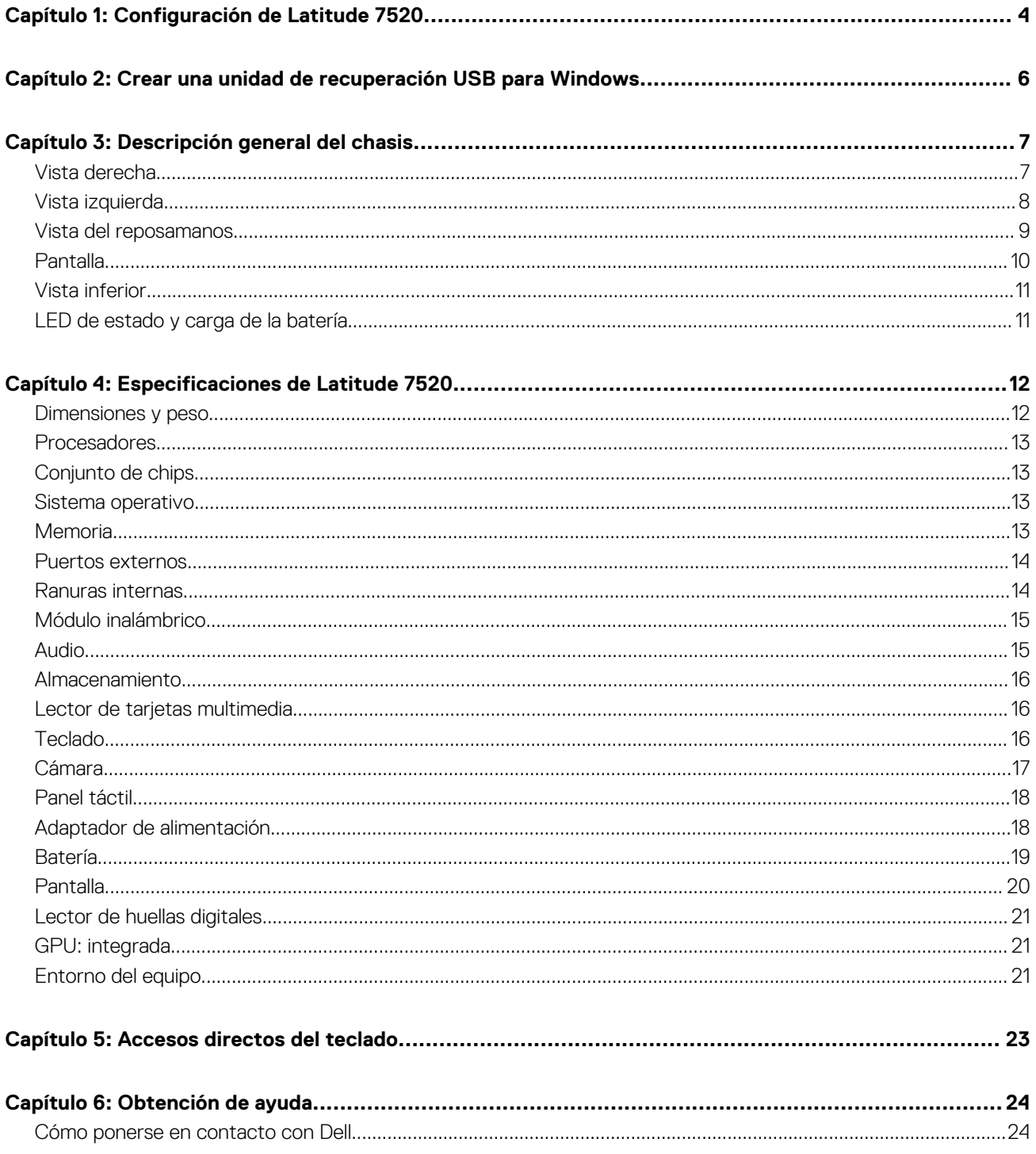

# **Configuración de Latitude 7520**

**1**

#### <span id="page-3-0"></span>**Pasos**

1. Conecte el adaptador de alimentación y presione el botón de encendido.

**NOTA:** Para conservar la energía de la batería, es posible que esta ingrese en modo de ahorro energético.

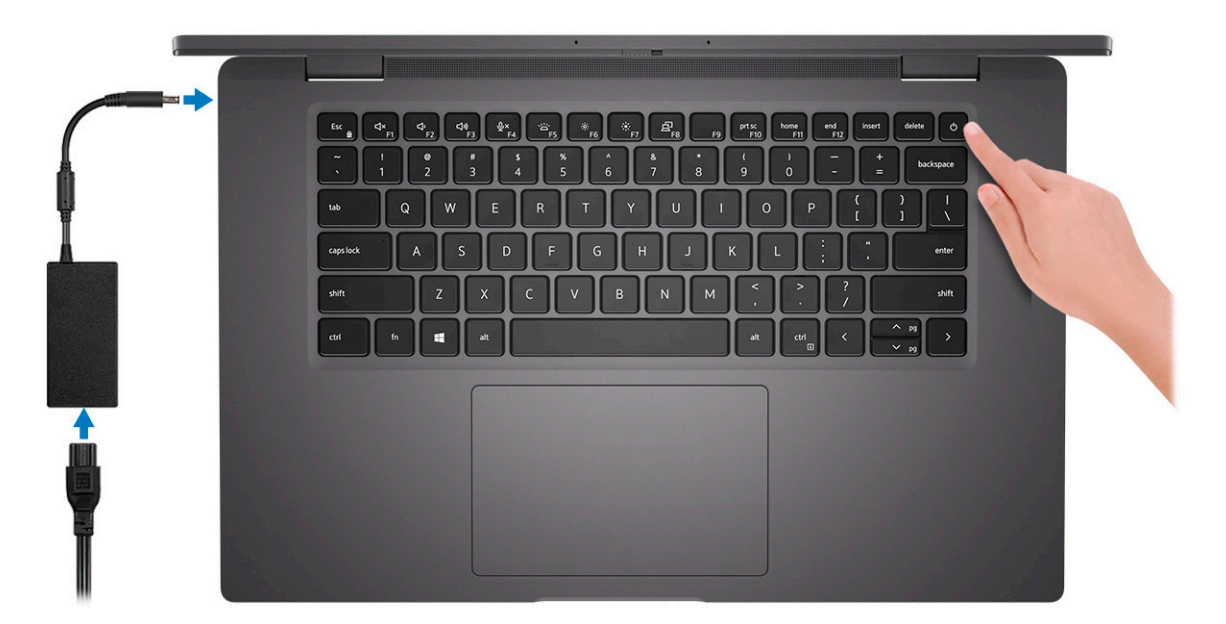

2. Finalice la configuración del sistema de Windows.

Siga las instrucciones que aparecen en pantalla para completar la configuración. Durante la configuración, Dell recomienda lo siguiente:

- Conectarse a una red para las actualizaciones de Windows. **NOTA:** Si va a conectarse a una red inalámbrica segura, introduzca la contraseña para acceder a dicha red cuando se le solicite.
- Si está conectado a Internet, inicie sesión con su cuenta de Microsoft o cree una nueva. Si no está conectado a Internet, cree una cuenta sin conexión.
- En la pantalla **Soporte y protección**, introduzca su información de contacto.
- 3. Localice y utilice las aplicaciones de Dell en el menú Start (Inicio) de Windows (recomendado)

#### **Tabla 1. Localice aplicaciones Dell**

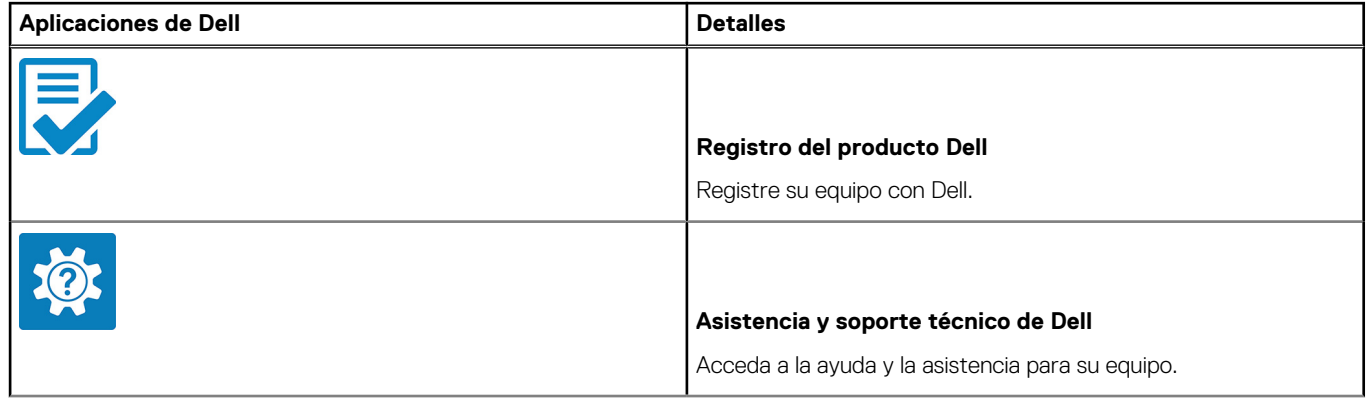

#### **Tabla 1. Localice aplicaciones Dell (continuación)**

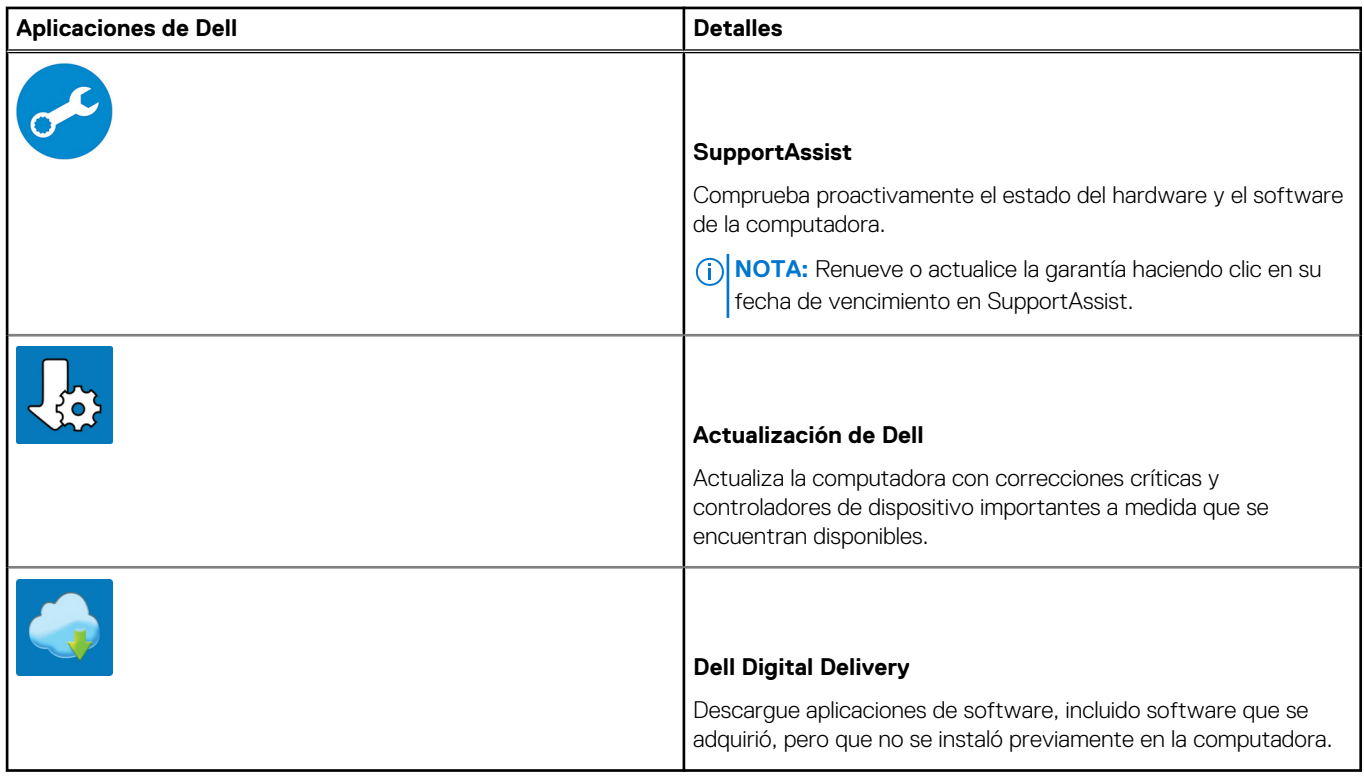

4. Crear una unidad de recuperación para Windows

**NOTA:** Se recomienda crear una unidad de recuperación para solucionar los problemas que pueden producirse con Windows.

Para obtener más información, consulte [Crear una unidad de recuperación USB para Windows.](#page-5-0)

# <span id="page-5-0"></span>**Crear una unidad de recuperación USB para Windows**

Cree una unidad de recuperación para solucionar y reparar problemas que puedan ocurrir con Windows. Se requiere una unidad flash USB vacía con una capacidad mínima de 16 GB para crear la unidad de recuperación.

#### **Requisitos previos**

**NOTA:** Este proceso puede demorar hasta una hora en completarse.

**NOTA:** Los siguientes pasos pueden variar según la versión de Windows instalada. Consulte el [sitio de asistencia de Microsoft](https://support.microsoft.com) para conocer las instrucciones más recientes.

#### **Pasos**

- 1. Conecte la unidad flash USB a la computadora.
- 2. En la búsqueda de Windows, escriba **Recuperación**.
- 3. En los resultados de la búsqueda, haga clic en **Crear una unidad de recuperación**. Se muestra la pantalla **Control de cuentas de usuario**.
- 4. Haga clic en **Sí** para continuar.
- Se muestra la ventana **Unidad de recuperación**.
- 5. Seleccione **Realizar copias de seguridad de los archivos del sistema en la unidad de recuperación** y, a continuación, haga clic en **Siguiente**.
- 6. Seleccione la **Unidad flash USB** y haga clic en **Siguiente**. Aparece un mensaje que indica que todos los datos de la unidad flash USB se eliminarán.
- 7. Haga clic en **Crear**.
- 8. Haga clic en **Finalizar**.

Para obtener más información sobre la reinstalación de Windows mediante la unidad de recuperación USB, consulte la sección *Solución de problemas* del *Manual de servicio* del producto en [www.dell.com/support/manuals](https://www.dell.com/support/manuals).

# **Descripción general del chasis**

#### <span id="page-6-0"></span>**Temas:**

- Vista derecha
- [Vista izquierda](#page-7-0)
- [Vista del reposamanos](#page-8-0)
- [Pantalla](#page-9-0)
- [Vista inferior](#page-10-0)
- [LED de estado y carga de la batería](#page-10-0)

### **Vista derecha**

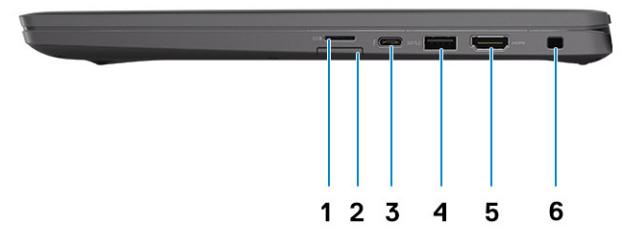

- 1. Ranura de lectora de tarjeta microSD 4.0
- 2. Ranura de tarjeta SIM (opcional, solo con configuración de WWAN)
- 3. Thunderbolt 4 con Suministro de energía/DisplayPort en modo alternativo/USB 4 Type-C
- 4. Puerto USB 3.2 SuperSpeed de 1.ª generación Type-A con PowerShare
- 5. Puerto HDMI 2.0
- 6. Ranura para candado en forma de cuña

## <span id="page-7-0"></span>**Vista izquierda**

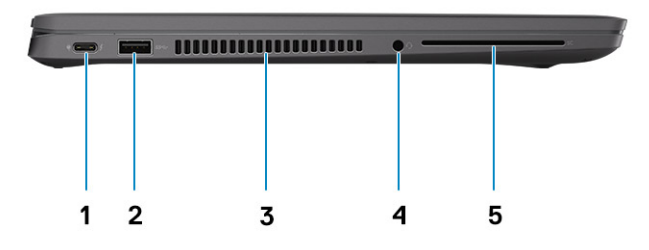

- 1. Thunderbolt 4 con Suministro de energía/DisplayPort en modo alternativo/USB 4 Type-C
- 2. Puerto USB 3.2 SuperSpeed de 1.ª generación Type-A
- 3. Rejillas de enfriamiento
- 4. Puerto para auriculares (combinado de auriculares y micrófono)
- 5. Ranura del lector de tarjetas inteligentes (opcional)

## <span id="page-8-0"></span>**Vista del reposamanos**

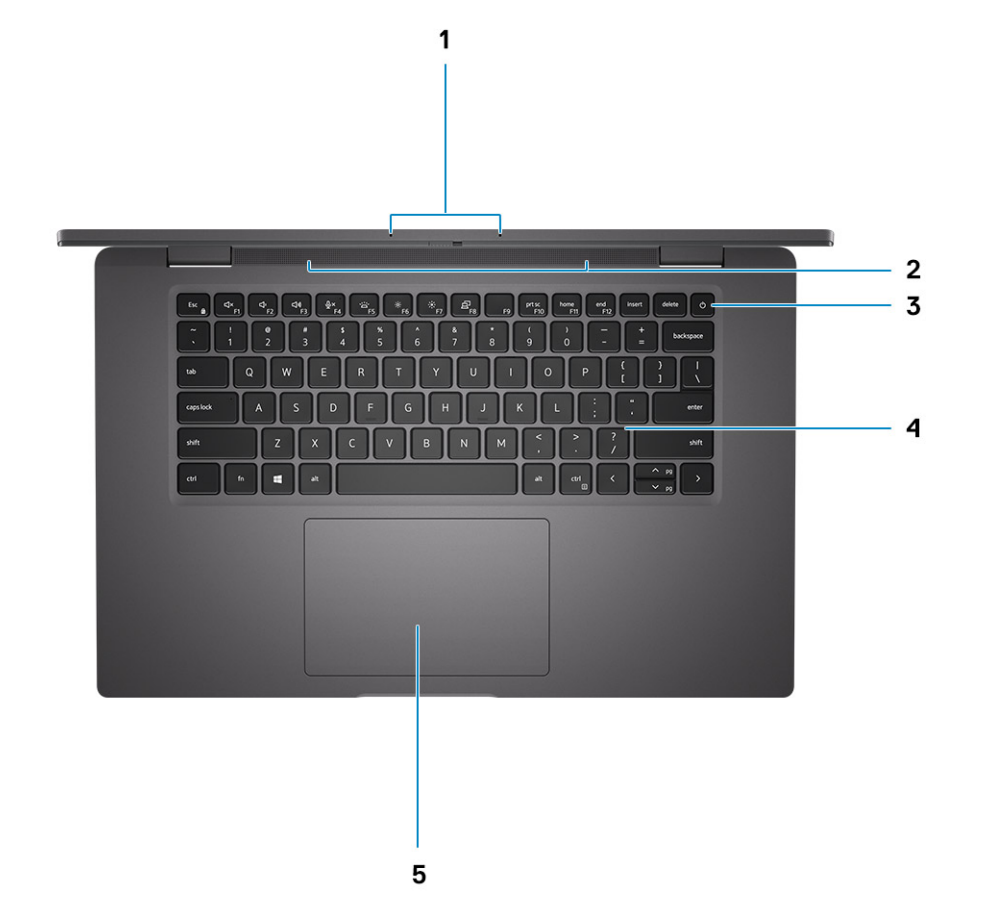

- 1. Arreglo de micrófonos
- 2. Altavoces
- 3. Botón de encendido (opcional: lector de huellas digitales)
- 4. Teclado
- 5. Panel táctil

## <span id="page-9-0"></span>**Pantalla**

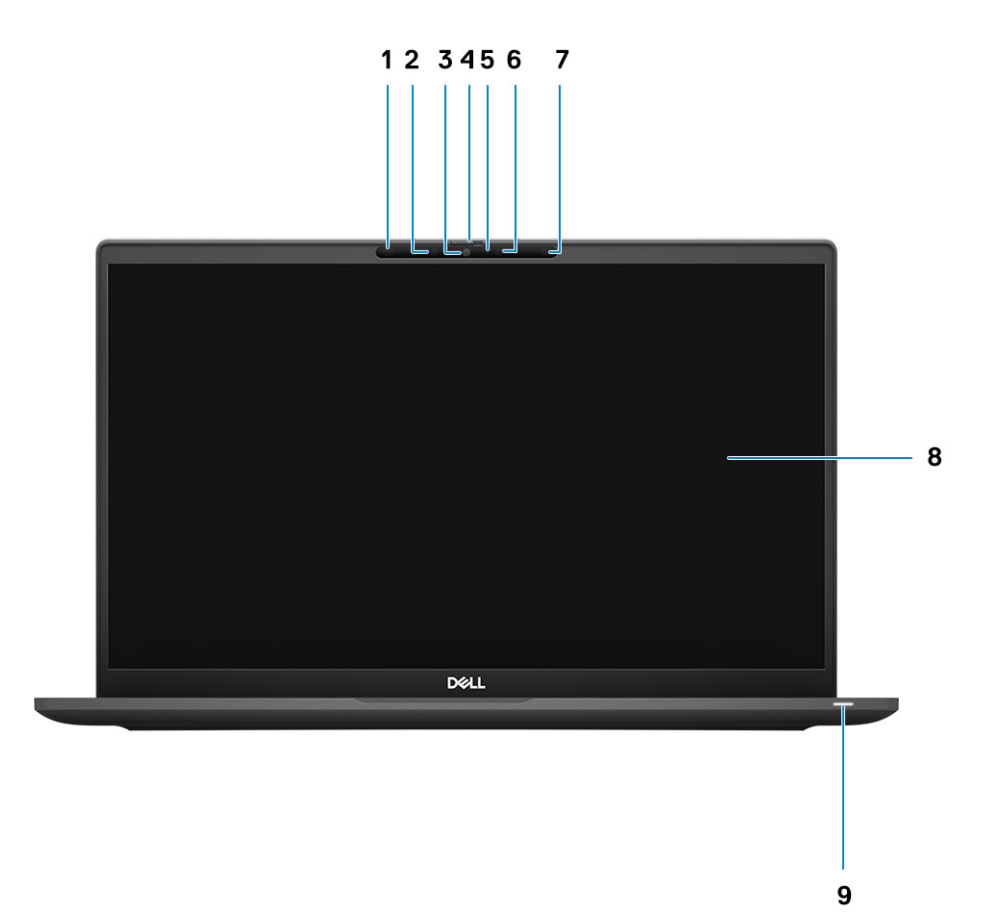

- 1. Sensor de proximidad (opcional)
- 2. Emisor de infrarrojos (opcional)
- 3. Cámara IR o RGB opcional
- 4. Switch SafeView (obturador de la cámara)
- 5. LED de estado de la cámara
- 6. Emisor de IR (opcional)
- 7. Sensor de luz ambiental (ALS) (opcional)
- 8. Panel LCD
- 9. Indicador LED

### <span id="page-10-0"></span>**Vista inferior**

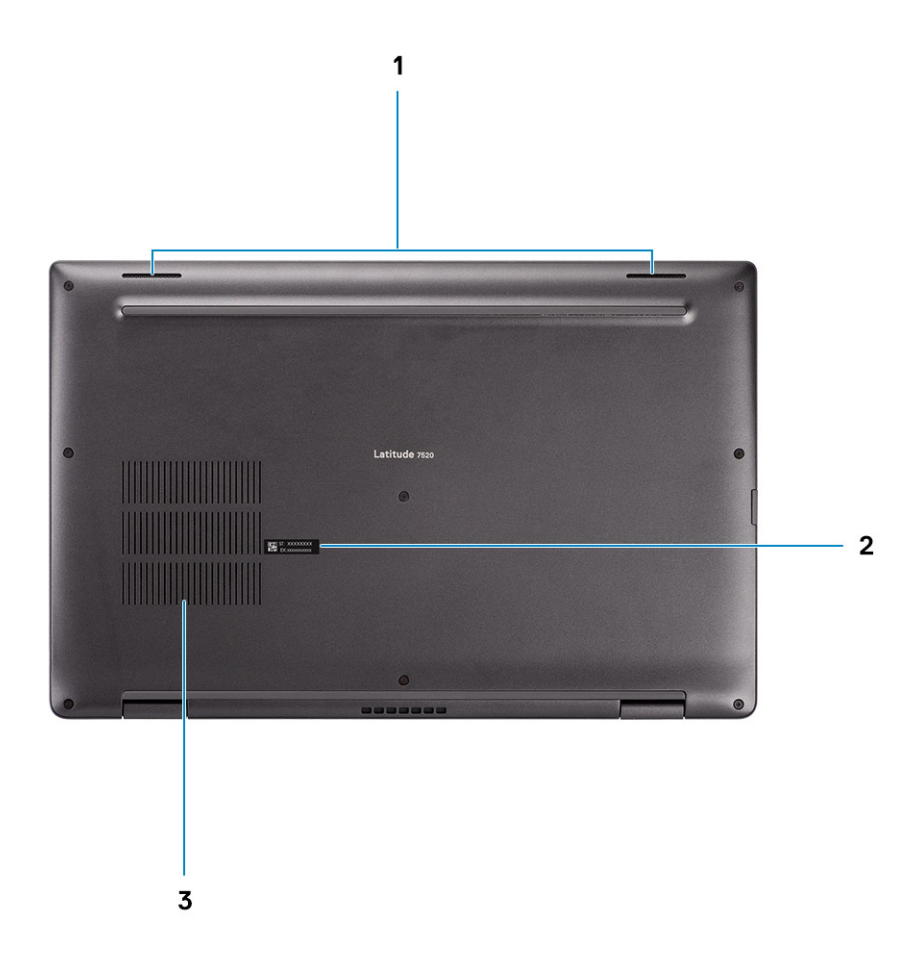

- 1. Altavoces
- 2. Etiqueta de servicio
- 3. Rejillas del disipador de calor

## **LED de estado y carga de la batería**

#### **Tabla 2. Indicador LED de estado y carga de la batería**

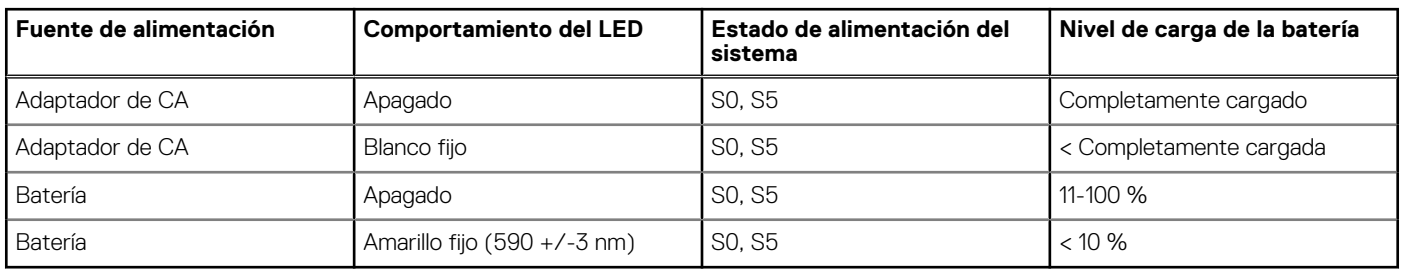

● S0 (encendido): el sistema está encendido.

● S4 (hibernación): el sistema consume la menor cantidad de energía en comparación con el resto de los estados de reposo. El sistema se encuentra casi en un estado apagado, se espera una alimentación de mantenimiento. Los datos de contexto se escriben en el disco duro.

● S5 (apagado): el sistema se encuentra en un estado apagado.

# **Especificaciones de Latitude 7520**

#### <span id="page-11-0"></span>**Temas:**

- Dimensiones y peso
- [Procesadores](#page-12-0)
- [Conjunto de chips](#page-12-0)
- [Sistema operativo](#page-12-0)
- **[Memoria](#page-12-0)**
- [Puertos externos](#page-13-0)
- [Ranuras internas](#page-13-0)
- [Módulo inalámbrico](#page-14-0)
- [Audio](#page-14-0)
- [Almacenamiento](#page-15-0)
- [Lector de tarjetas multimedia](#page-15-0)
- **[Teclado](#page-15-0)**
- [Cámara](#page-16-0)
- [Panel táctil](#page-17-0)
- [Adaptador de alimentación](#page-17-0)
- [Batería](#page-18-0)
- [Pantalla](#page-19-0)
- [Lector de huellas digitales](#page-20-0)
- [GPU: integrada](#page-20-0)
- [Entorno del equipo](#page-20-0)

### **Dimensiones y peso**

En la siguiente tabla, se enumeran la altura, el ancho, la profundidad y el peso de Latitude 7520.

#### **Tabla 3. Dimensiones y peso**

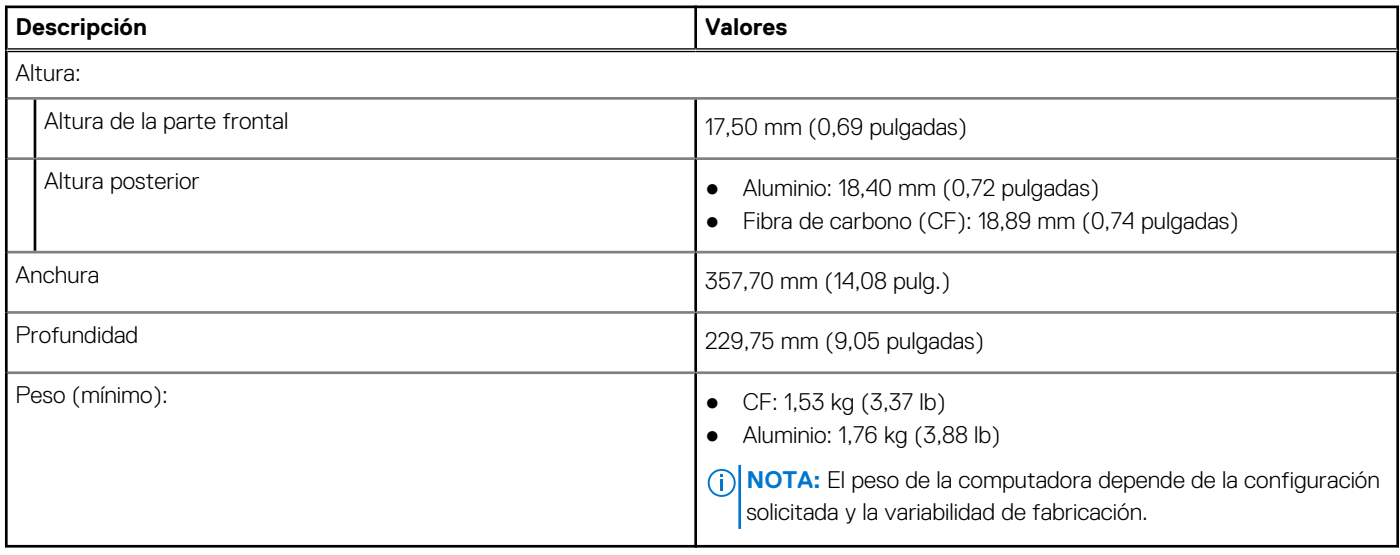

### <span id="page-12-0"></span>**Procesadores**

#### **Tabla 4. Procesadores**

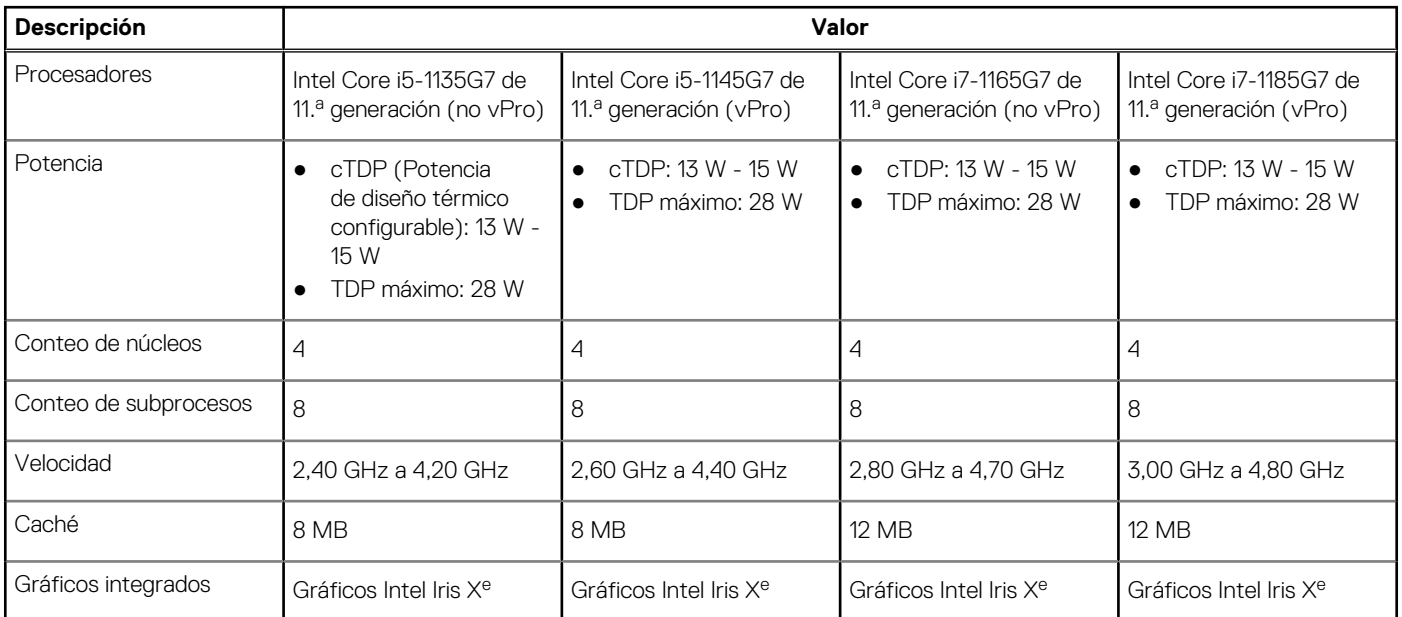

## **Conjunto de chips**

#### **Tabla 5. Conjunto de chips**

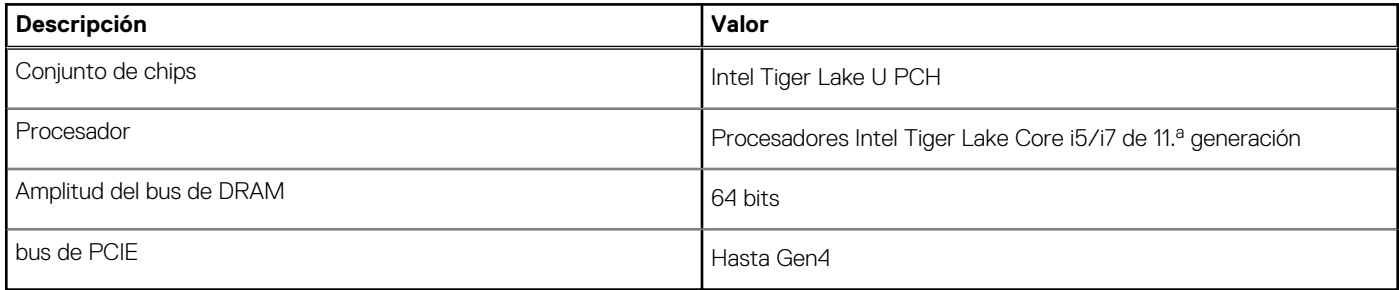

## **Sistema operativo**

- Windows 10 Home (64 bits)
- Windows 10 Professional (64 bits)
- Ubuntu 20.04 LTS

### **Memoria**

#### **Tabla 6. Especificaciones de la memoria**

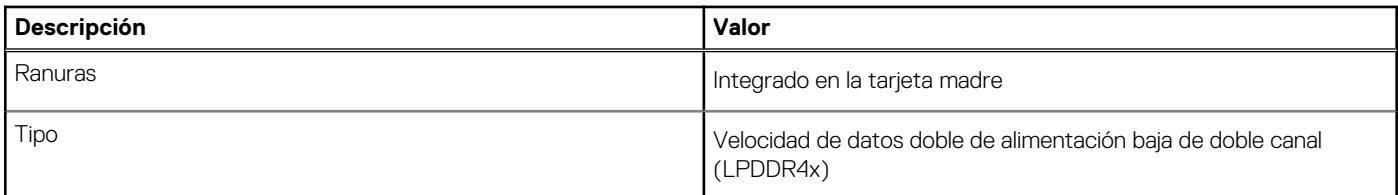

#### <span id="page-13-0"></span>**Tabla 6. Especificaciones de la memoria (continuación)**

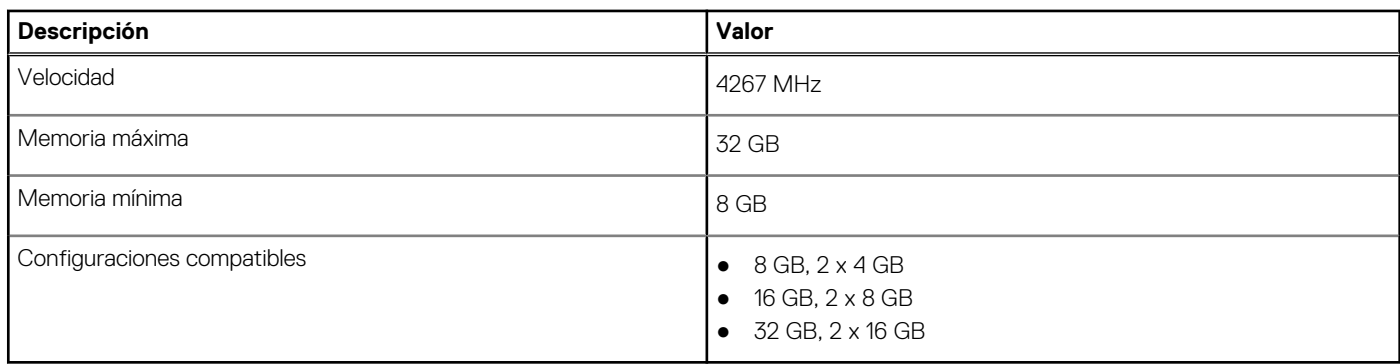

### **Puertos externos**

En la siguiente tabla, se enumeran los puertos externos de Latitude 7520.

#### **Tabla 7. Puertos externos**

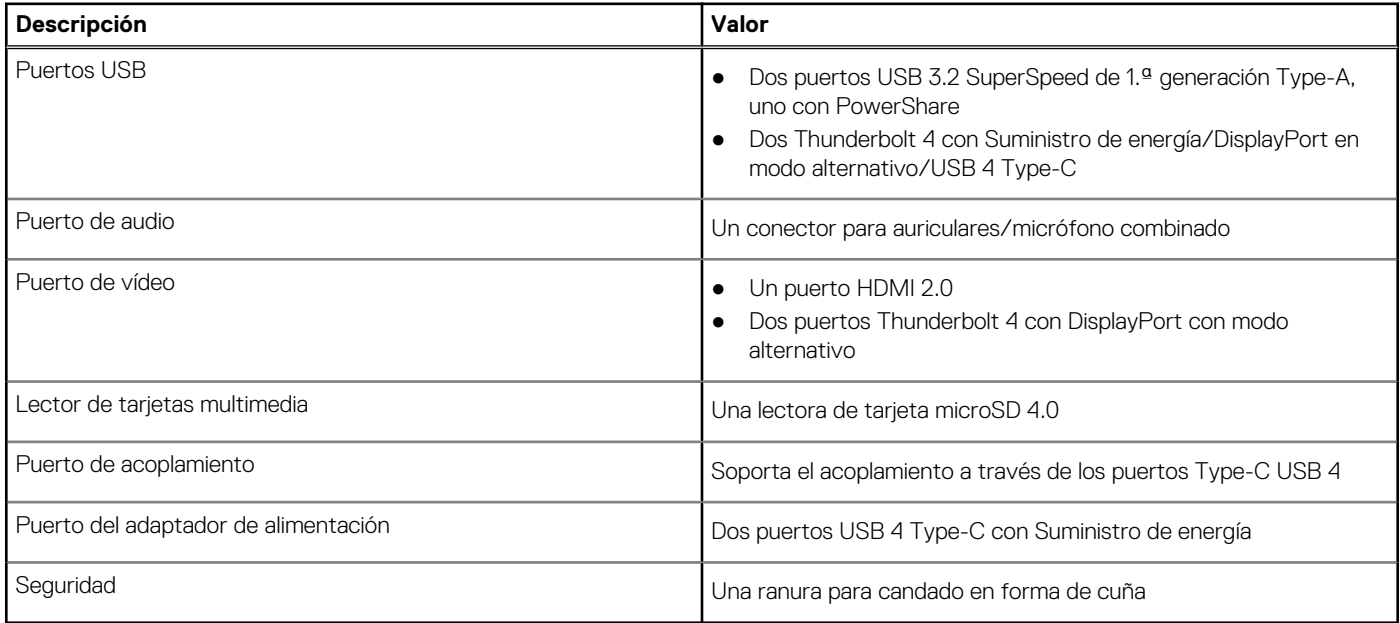

### **Ranuras internas**

En la siguiente tabla, se enumeran las ranuras internas de Latitude 7520.

#### **Tabla 8. Ranuras internas**

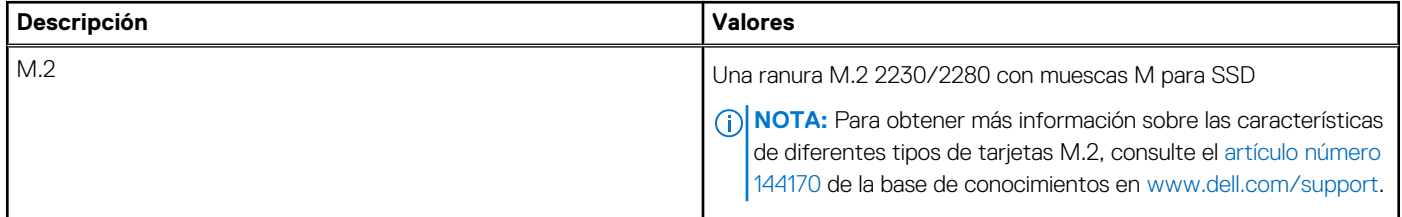

# <span id="page-14-0"></span>**Módulo inalámbrico**

En la siguiente tabla, se enumeran las especificaciones de los módulos de la Red de área local inalámbrica (WLAN) y la Red de área extendida inalámbrica (WWAN) soportados en su Latitude 7520.

### Módulo de WLAN

#### **Tabla 9. Especificaciones del módulo de WLAN**

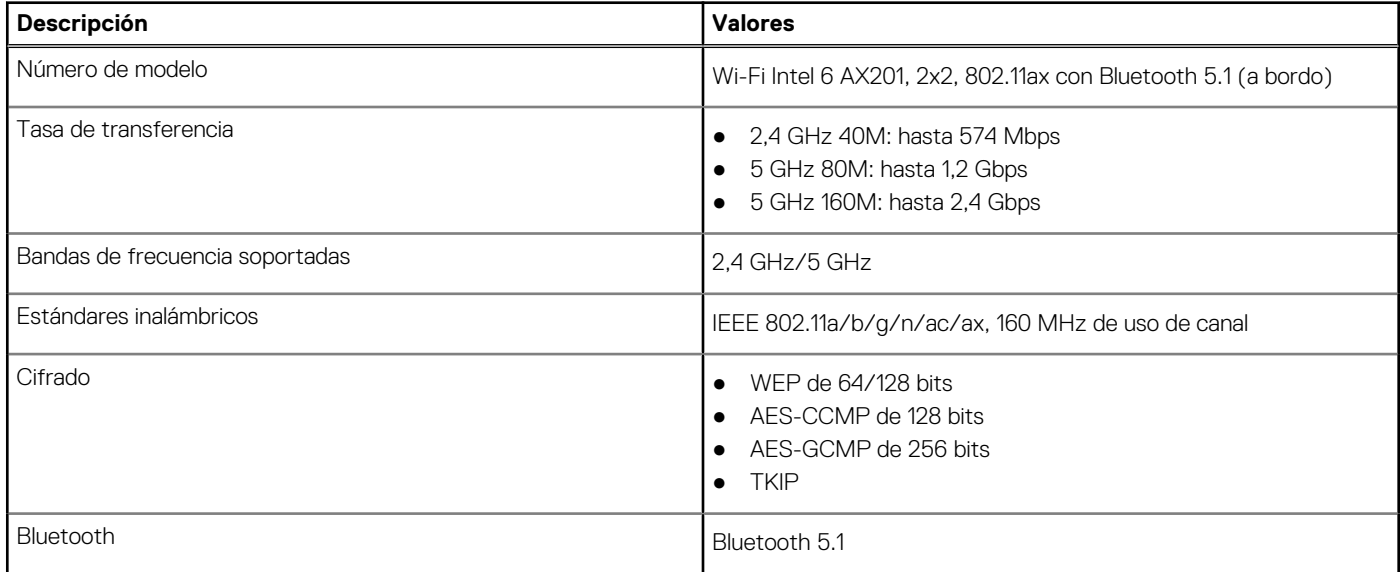

### Módulos de WWAN

En la siguiente lista, se proporcionan las opciones de módulo de banda ancha móvil disponibles en Latitude 7520

- 1. Qualcomm Snapdragon X20 Gigabit LTE CAT 16 (DW5821e habilitado para e-SIM), en todo el mundo excepto China, Turquía y EE. UU.
	- Qualcomm Snapdragon X20 Gigabit LTE CAT 16 (DW5821e) WW
	- Qualcomm Snapdragon X20 Gigabit LTE CAT 16 (DW5821e) para AT&T, Verizon y Sprint, solo en EE. UU.
- 2. Qualcomm Snapdragon X20 LTE-A CAT 9 (DW5829e, habilitado para e-SIM) en todo el mundo excepto China, Turquía y EE. UU.
	- Qualcomm Snapdragon X20 LTE-A CAT 9 (DW5829e) WW
	- Qualcomm Snapdragon X20 LTE-A CAT 9 (DW5829e) para AT&T, Verizon y Sprint, solo en EE. UU.

# **Audio**

En la tabla a continuación, se proporcionan las especificaciones de audio de Latitude 7520.

#### **Tabla 10. Características de audio**

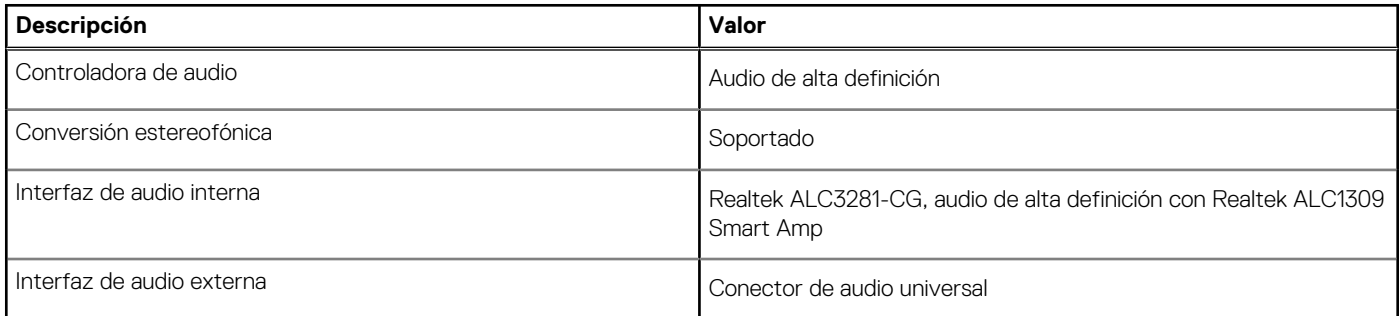

#### <span id="page-15-0"></span>**Tabla 10. Características de audio (continuación)**

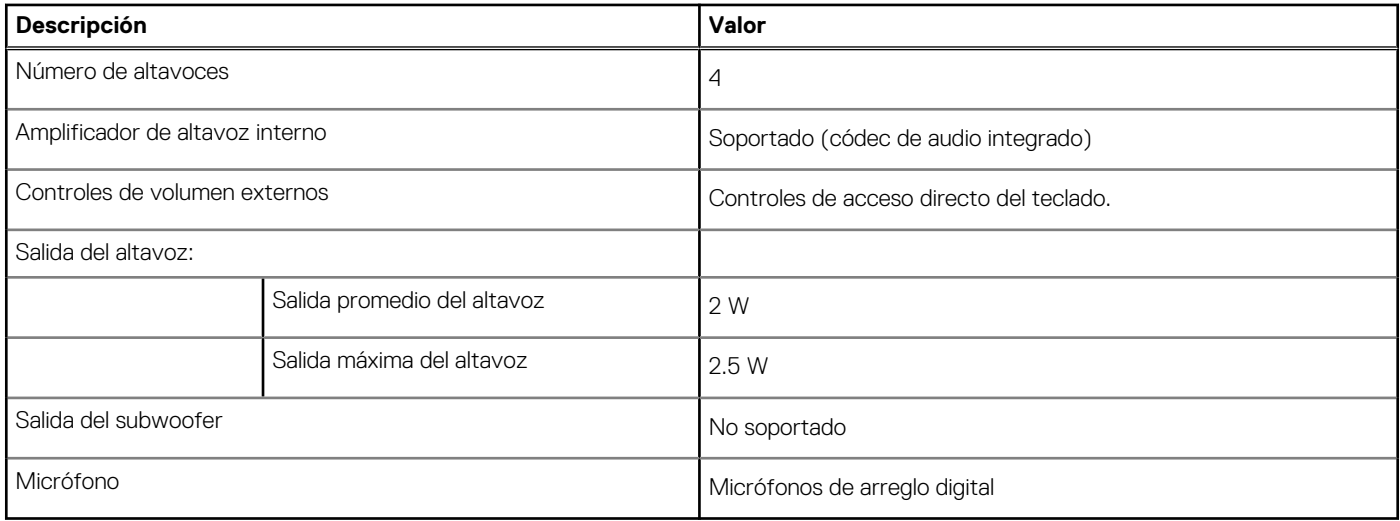

### **Almacenamiento**

En esta sección, se enumeran las opciones de almacenamiento de Latitude 7520.

- El sistema admite una de las configuraciones siguientes:
- SSD de clase 35, NVMe PCIe x4, M, 2 2230
- SSD de clase 40, NVMe PCIe x4, M.2 2280
- SED de clase 40, NVMe PCIe x4, M.2 2280

#### **Tabla 11. Especificaciones de almacenamiento**

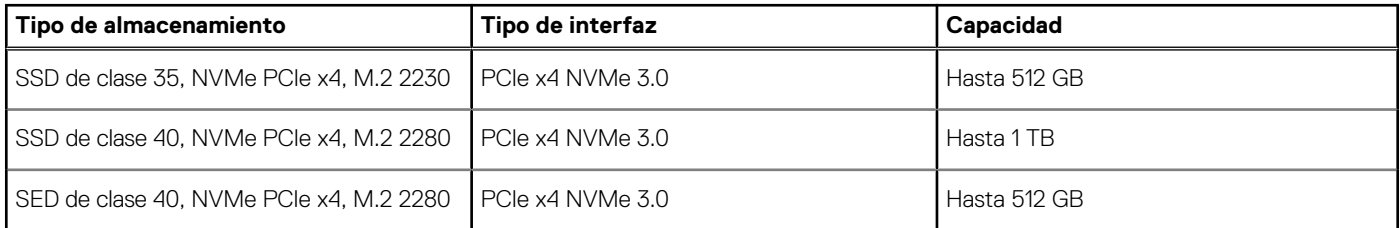

### **Lector de tarjetas multimedia**

#### **Tabla 12. Especificaciones del lector de la tarjeta multimedia**

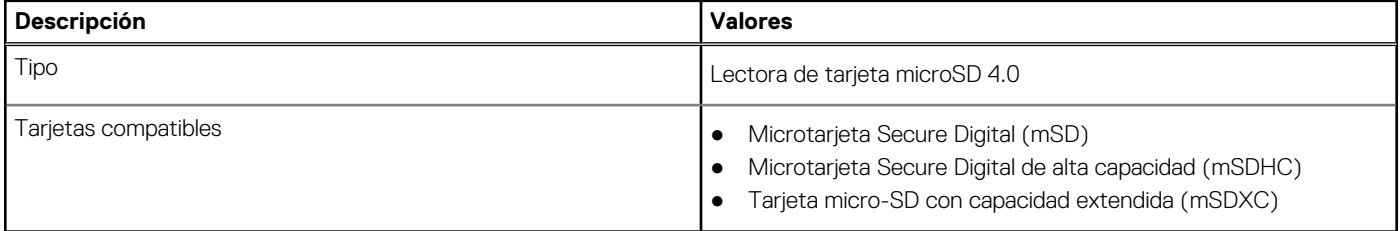

### **Teclado**

#### **Tabla 13. Especificaciones del teclado**

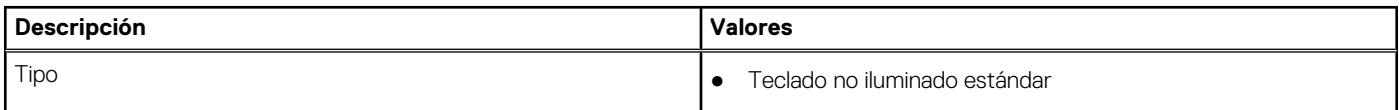

#### <span id="page-16-0"></span>**Tabla 13. Especificaciones del teclado (continuación)**

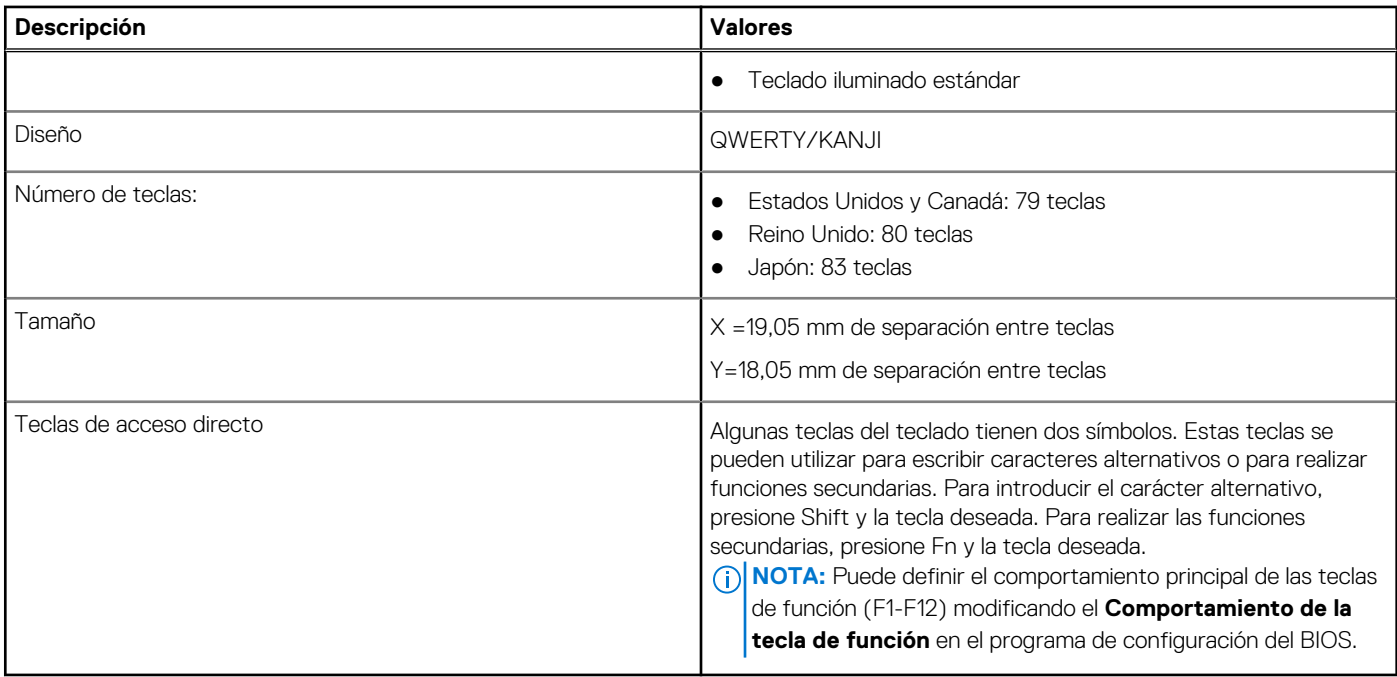

## **Cámara**

#### **Tabla 14. Especificaciones de la cámara**

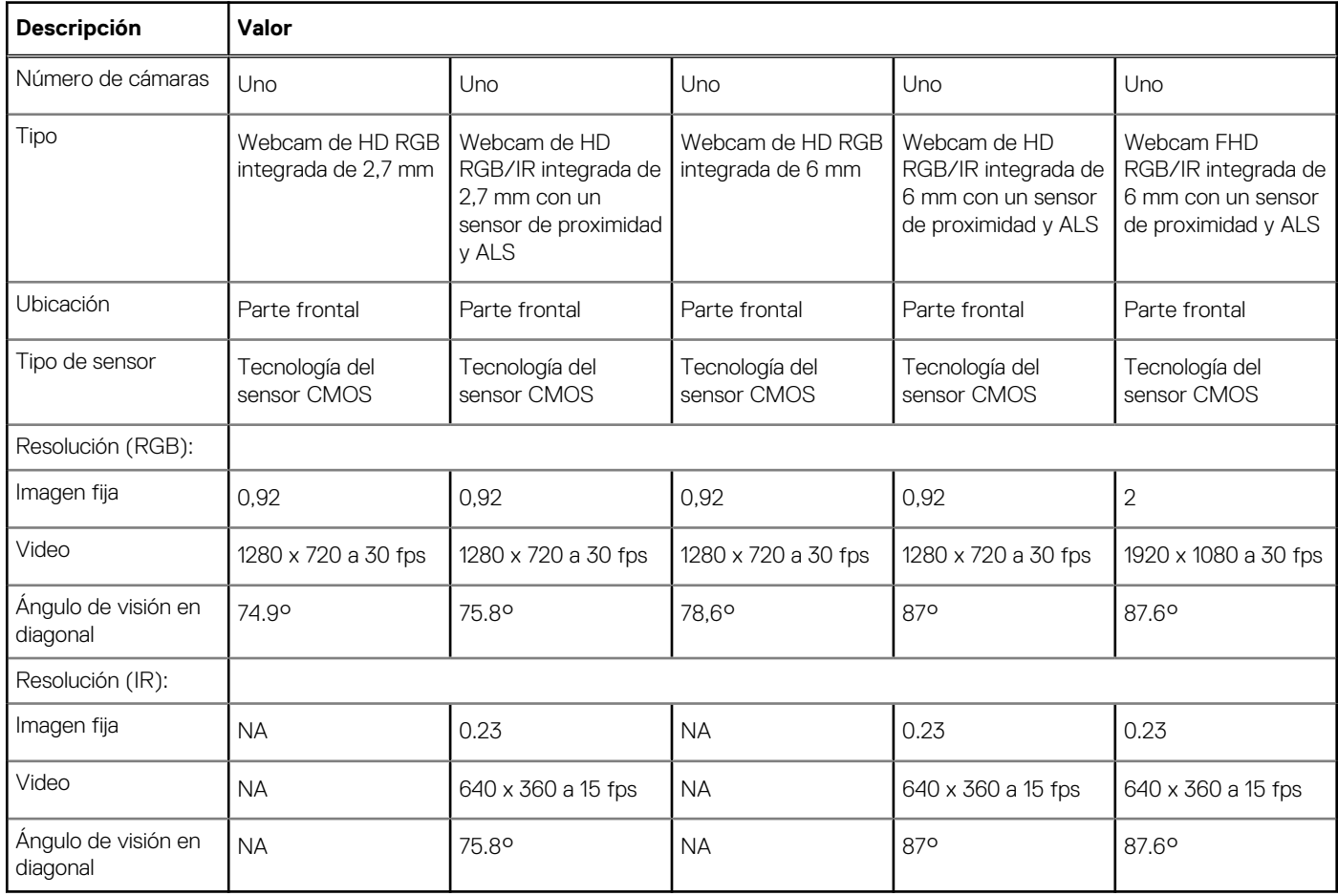

## <span id="page-17-0"></span>**Panel táctil**

#### **Tabla 15. Especificaciones del panel táctil**

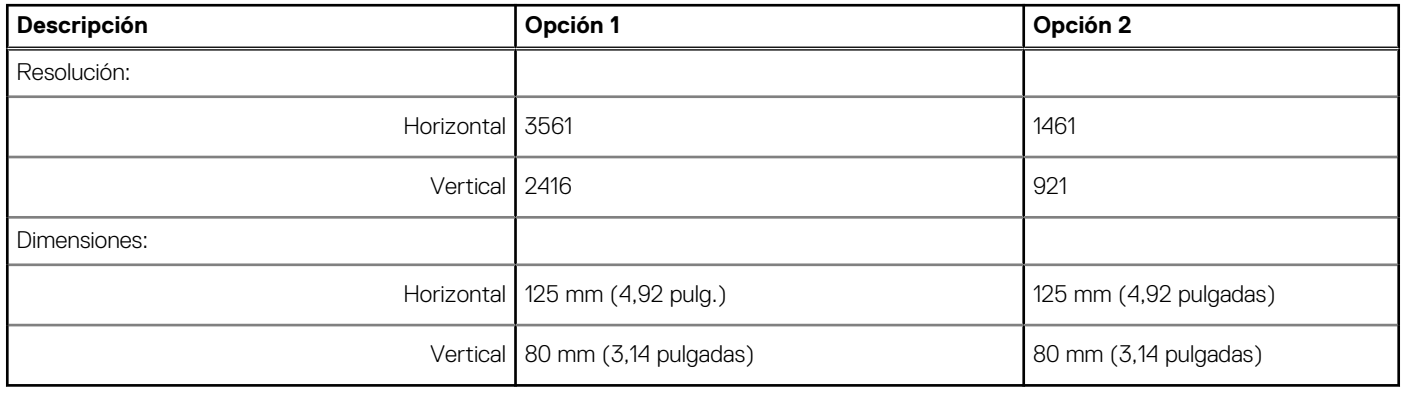

## **Adaptador de alimentación**

En la tabla a continuación, se enumeran las especificaciones del adaptador de alimentación para Latitude 7520.

#### **Tabla 16. Especificaciones del adaptador de alimentación**

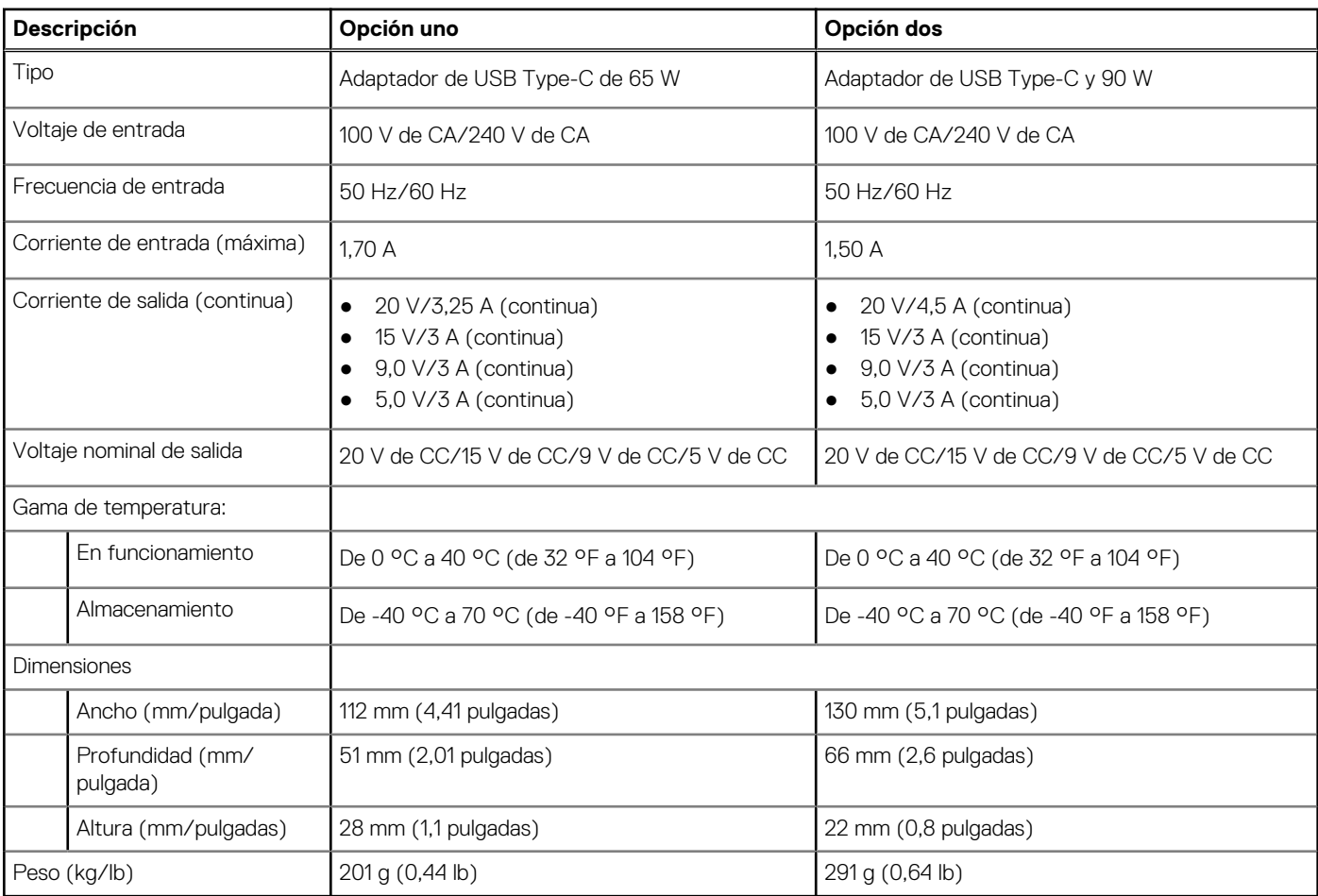

## <span id="page-18-0"></span>**Batería**

#### **Tabla 17. Especificaciones de la batería**

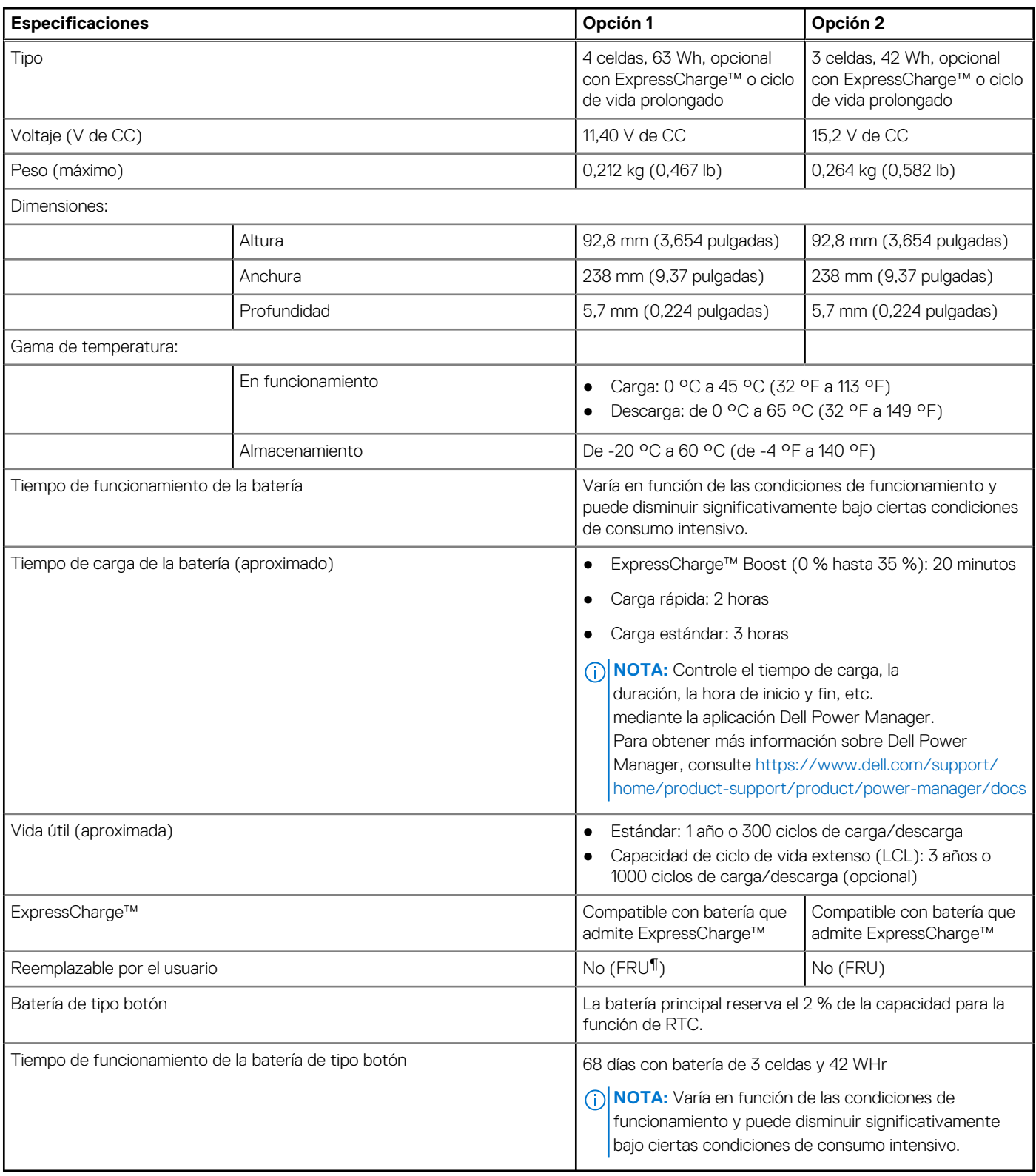

### **NOTA:**

Para baterías con la función ExpressCharge™, normalmente, la batería tendrá un 80 % de carga después de una hora de cargarla con el sistema apagado y estará completamente cargada en aproximadamente 2 horas con el sistema apagado.

<span id="page-19-0"></span>Para habilitar ExpressCharge™, es necesario que la computadora y la batería que se utilizan tengan capacidad para ExpressCharge. Si estos requisitos no se cumplen, ExpressCharge™no se habilitará.

¶: Pieza reemplazable de campo

### **Pantalla**

En la siguiente tabla, se enumeran las especificaciones de pantalla de su Latitude 7520.

#### **Tabla 18. Especificaciones de la pantalla**

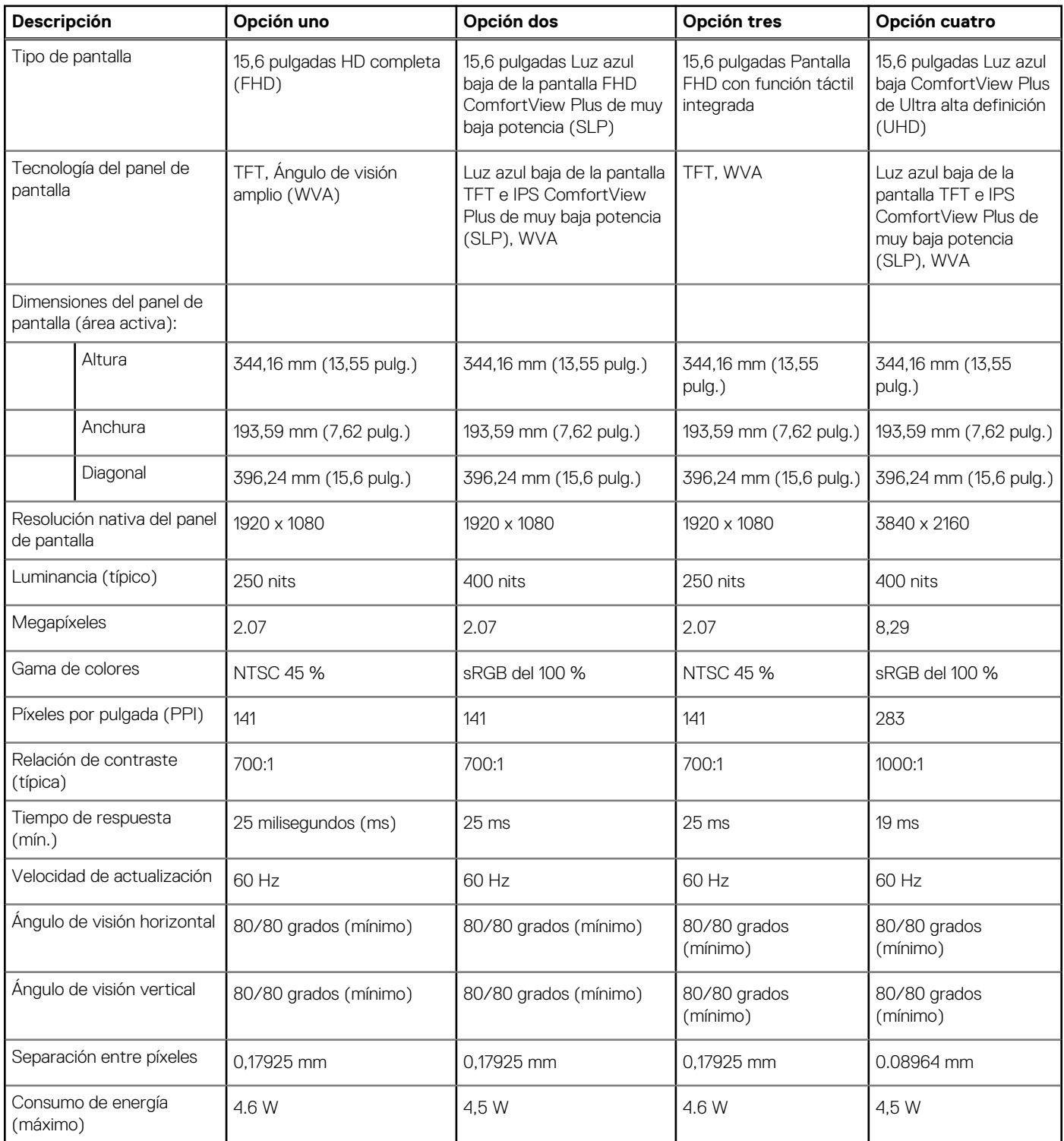

#### <span id="page-20-0"></span>**Tabla 18. Especificaciones de la pantalla (continuación)**

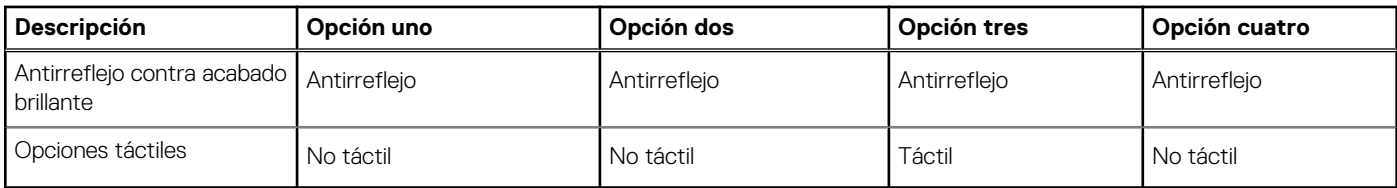

### **Lector de huellas digitales**

En la siguiente tabla, se enumeran las especificaciones del lector de huellas digitales para Latitude 7520.

**NOTA:** El lector de huellas digitales se encuentra en el botón de encendido.

#### **Tabla 19. Especificaciones del lector de huellas digitales**

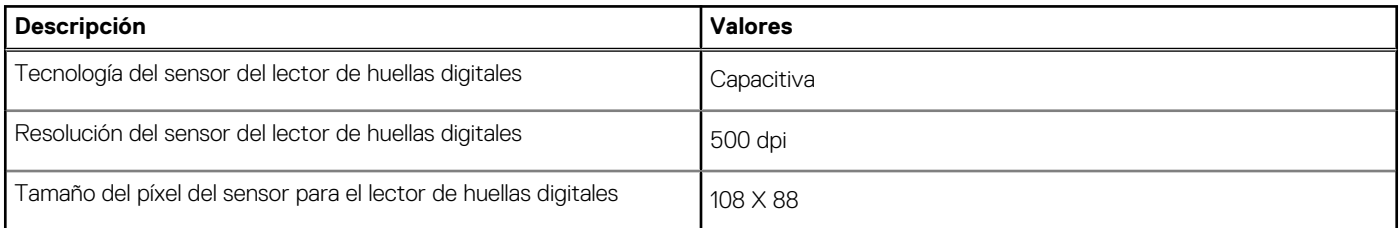

### **GPU: integrada**

En la siguiente tabla, se enumeran las especificaciones de la unidad de procesamiento de gráficos (GPU) integrada soportada por Latitude 7520.

#### **Tabla 20. GPU: integrada**

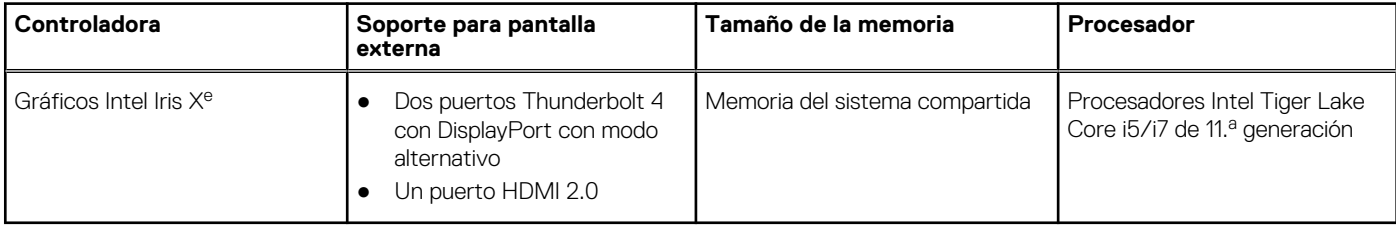

### **Entorno del equipo**

**Nivel de contaminación transmitido por el aire:** G1 según se define en ISA-S71.04-1985

#### **Tabla 21. Entorno del equipo**

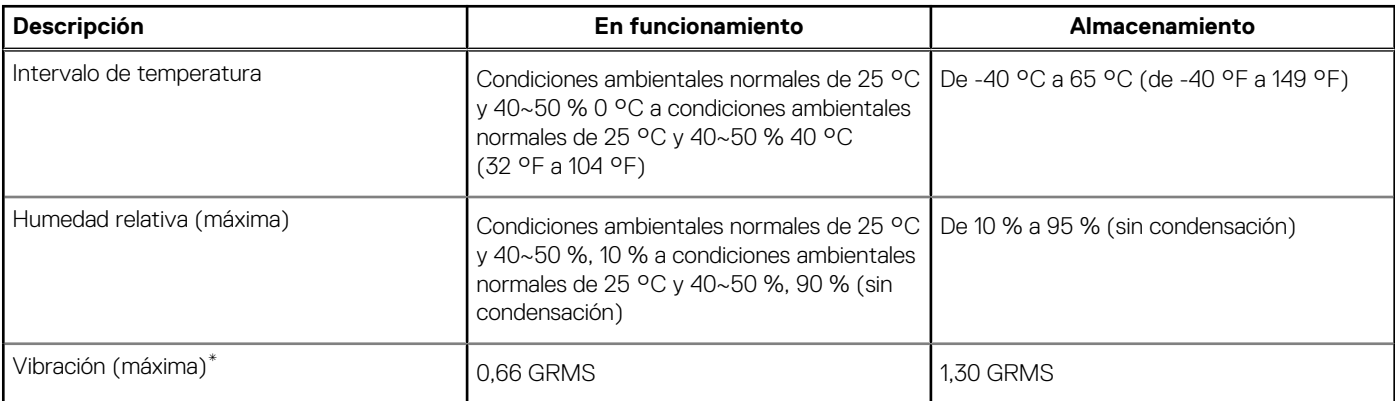

#### **Tabla 21. Entorno del equipo (continuación)**

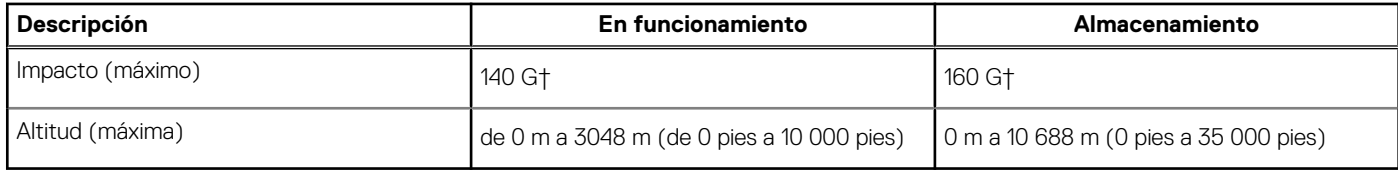

\* Medido utilizando un espectro de vibración aleatoria que simula el entorno del usuario.

† Medido utilizando un pulso de media onda sinusoidal durante 2 ms cuando el disco duro está en uso.

‡ Medido utilizando un pulso de media onda sinusoidal durante 2 ms cuando la unidad de disco duro se encuentra parada.

# **Accesos directos del teclado**

<span id="page-22-0"></span>**NOTA:** Los caracteres del teclado pueden variar dependiendo de la configuración del idioma del teclado. Las teclas de acceso directo siguen siendo las mismas en todas las configuraciones de idiomas.

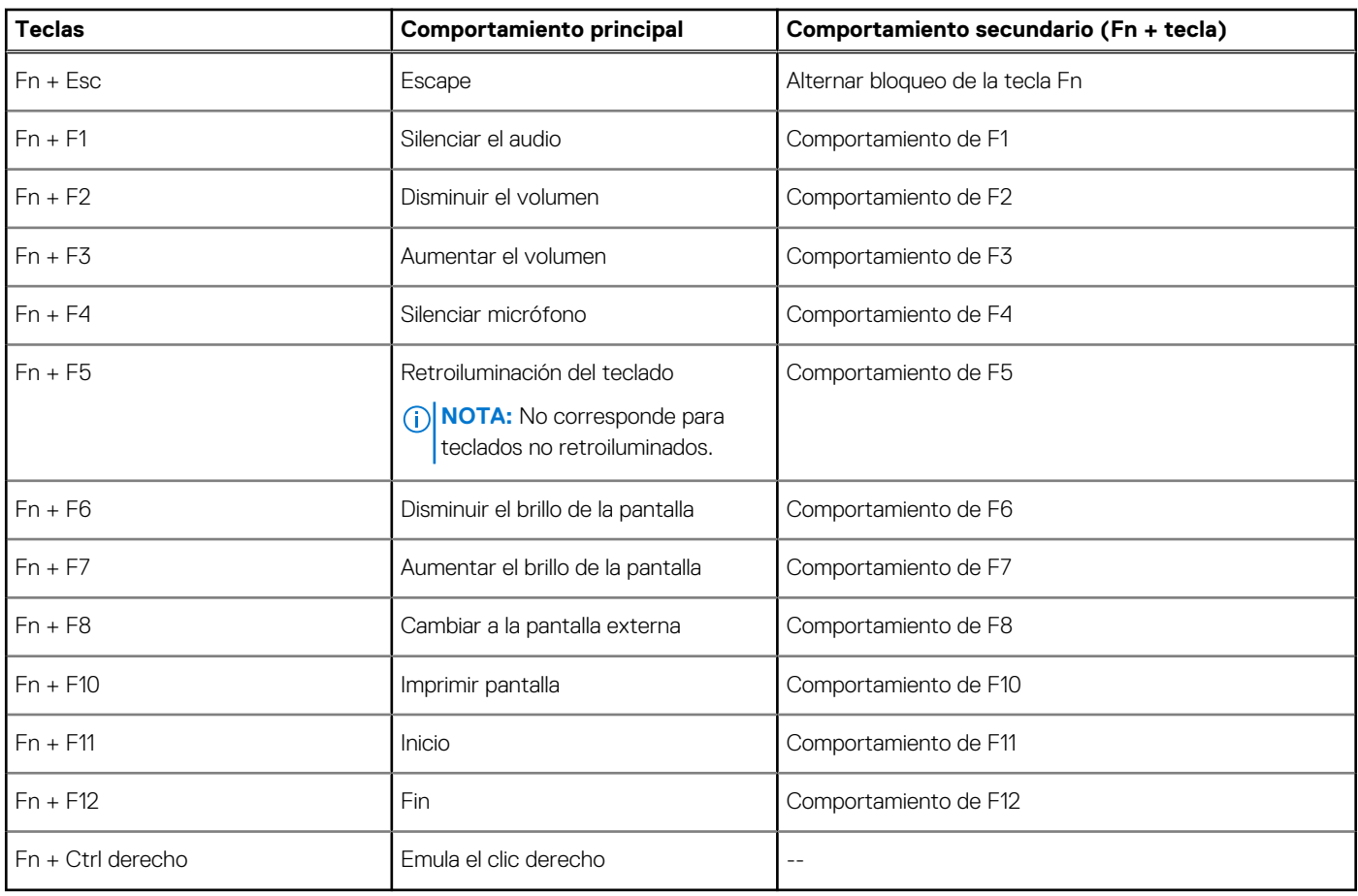

#### **Tabla 22. Lista de accesos directos del teclado**

# **Obtención de ayuda**

**6**

#### <span id="page-23-0"></span>**Temas:**

• Cómo ponerse en contacto con Dell

### **Cómo ponerse en contacto con Dell**

#### **Requisitos previos**

**(i)** NOTA: Si no tiene una conexión a Internet activa, puede encontrar información de contacto en su factura de compra, en su albarán de entrega, en su recibo o en el catálogo de productos Dell.

#### **Sobre esta tarea**

Dell proporciona varias opciones de servicio y asistencia en línea y por teléfono. La disponibilidad varía según el país y el producto y es posible que algunos de los servicios no estén disponibles en su área. Si desea ponerse en contacto con Dell para tratar cuestiones relacionadas con las ventas, el soporte técnico o el servicio al cliente, realice lo siguiente:

#### **Pasos**

- 1. Vaya a **Dell.com/support**.
- 2. Seleccione la categoría de soporte.
- 3. Seleccione su país o región en la lista desplegable **Elija un país o región** que aparece al final de la página.
- 4. Seleccione el enlace de servicio o asistencia apropiado en función de sus necesidades.